## Huisdiercamera handleiding

Stap 1: Download en installeer de app ''Tris home'' in de Apple store of de Play store

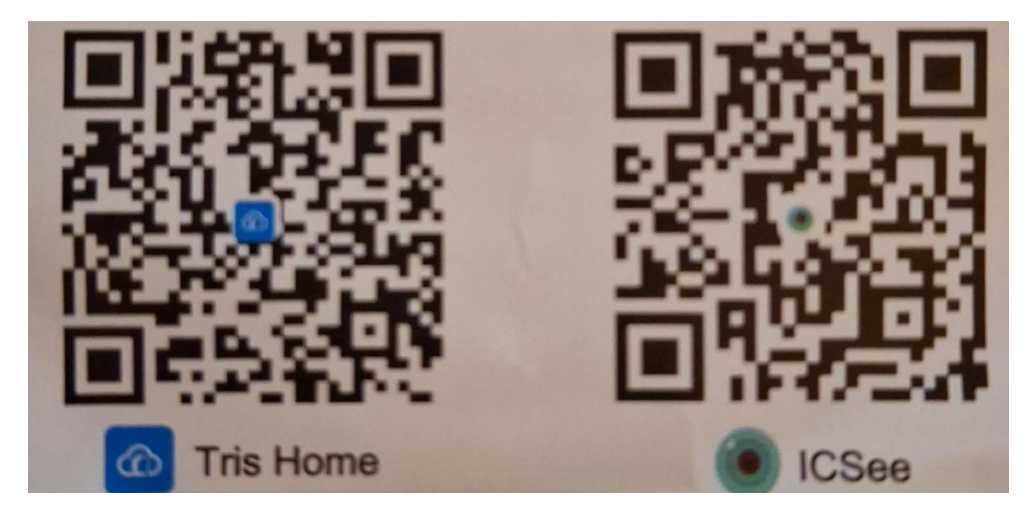

Stap 2: Schakel de stroom van de huisdiercamera in

Schakel de camera in, zet het apparaat aan en het systeem wordt opgestart. wachten worden geconfigureerd. wacht op de verbinding. configureer het netwerk na enkele seconden volgens de instructies. Als de camera lange tijd geen geluid laat horen, kunt u de resetknop van de camera ingedrukt houden totdat u 'Herstel fabrieksinstellingen, schakel deze niet uit' hoort en laat deze los om de camera naar de fabrieksinstellingen te herstellen en configureer vervolgens het netwerk

Stap 3: Configureer het netwerk van de camera

- 1: Verbind uw telefoon met het wifi-netwerk en schakel Bluetooth in
- 2. Open de tris home-app. registreer een account en log in (dit is te zien in figuur 1)

3. Na succesvol inloggen klikt u op de knop ''+'' in de rechterbovenhoek van het scherm ( dit is te zien in figuur 2)

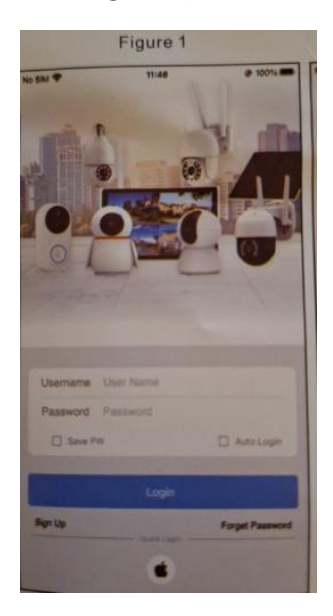

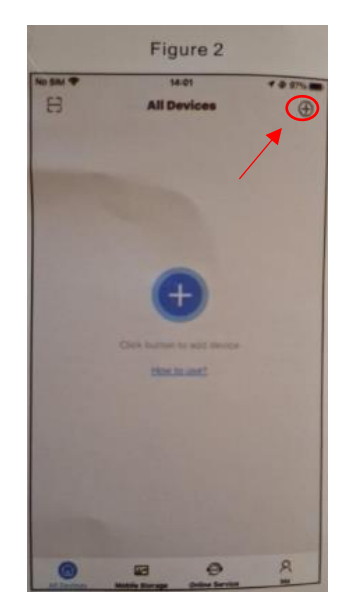

- 4: Klik op de camera afbeelding die u heeft gekocht volgens de instructie (deze is te zien in figuur 3)
- 5: Voer het wifi-wachtwoord in en bevestig (deze is te zien in figuur 4)

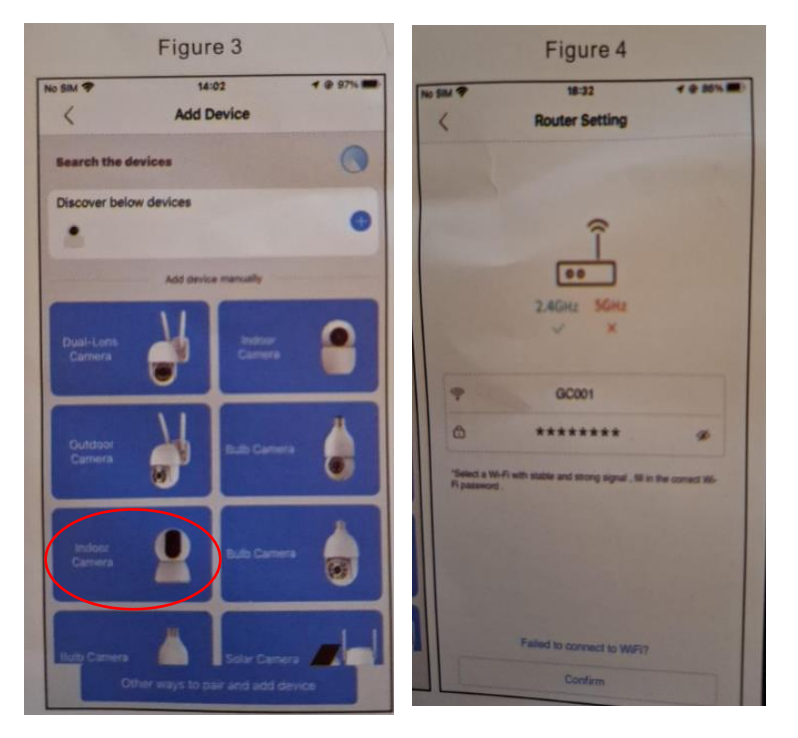

6: Laat de QR die zichtbaar is op je telefoon (deze stap is te zien in figuur 5) op de cameralens ongeveer 25-35 cm zien (deze is te zien in figuur 6). als de QR verdwijnt en verbinding hoort, betekent dit dat het apparaat verbinding heeft met het netwerk (Deze is te zien in figuur 7)

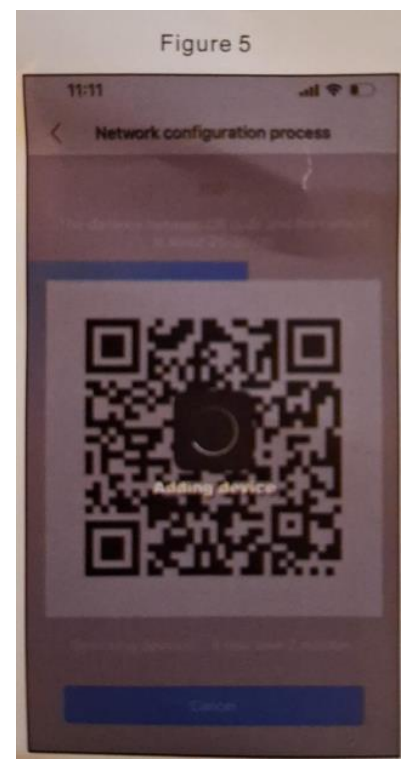

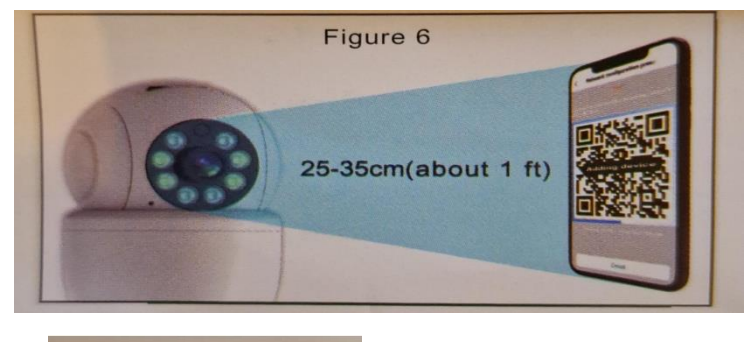

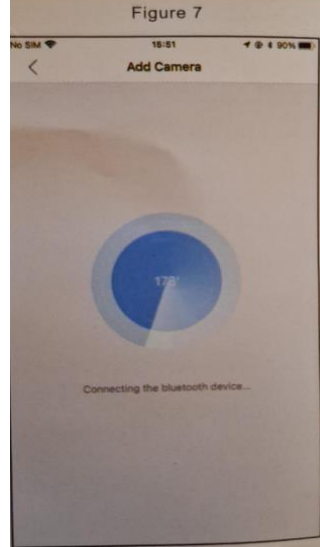